## Place a Hold

If a book is currently checked out by another patron, you can put the book on hold.

- 1. Press Place a Hold next to the book you want.
- 2. Press Place Hold! To confirm
- 3. Press Keep browsing to look for more books.

When the book is available it will automatically check out to you. If the library has your email, you will receive an email notification when the book is ready. If you would like to view your hold notifications settings, click the menu icon in the top right (see below).

You can access your holds from the Shelf tab to view or cancel.

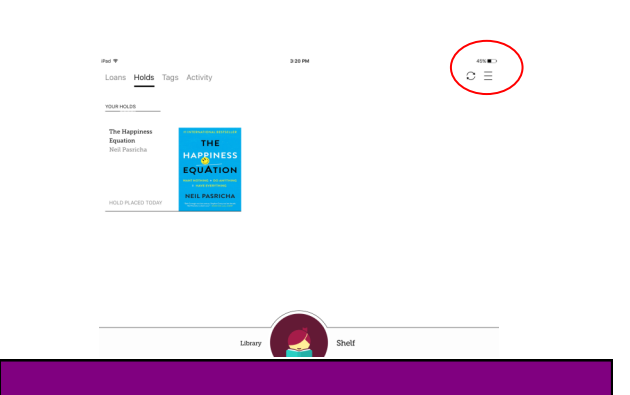

## Download the App

### On an android device:

- 1. Open Google Play Store
- 1. Search for Libby
- 2. Click Install. Follow onscreen instructions to complete installation.
- 3. The application is displayed as "Libby" on your home screen .

### On an apple device:

- 1. Open App Store
- 2. Search for Libby
- 3. Click get
- 4. Click Install
- 5. Enter apple ID password if prompted.

# Libby

How to download ebooks and audiobooks on your smart device

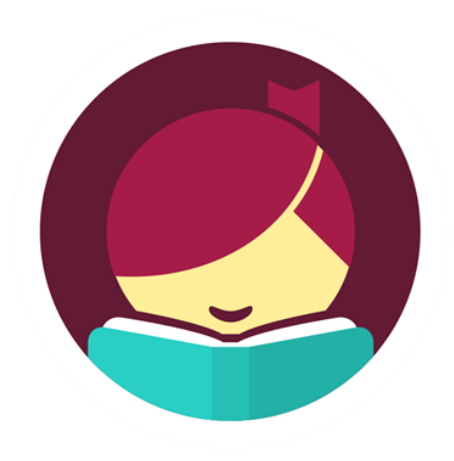

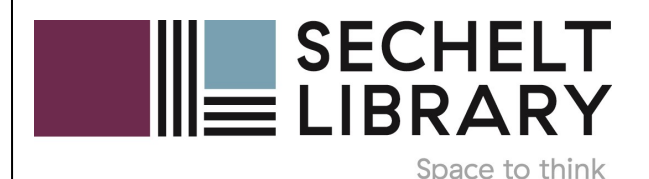

Nov 2018

## Setup your Account The Navigating the App Theorrow a Book

- 1. Launch the App
- 2. Click yes for the question "Do you have a library card?"
- 3. Press Guess my Library
- 4. If it pulls up your home library, press yes. Otherwise press No, Keep Looking and search for your library.
- 5. Confirm "Sechelt Public Library"
- 6. Enter your library barcode with no spaces under the card number heading and enter your pin under the pin heading. Your pin is the last 4 numbers of your phone number unless you've changed it. Press sign in.
- 7. Click Next.
- 8. You are now logged in and ready to search for a book.

### Menu at the Bottom of the App:

Press Shelf to see your checked out books and holds. Press Library to return to the catalogue to search for books.

## Search the Catalogue:

In the Library view, press Search the Catalogue at the top of the app to bring up the keyboard. You can search for an author, keyword or title.

## Browse the Catalogue:

Scroll down to view collections, book club favourites, and more. Press the green + to filter by availability, audience and more.

If the book has a headphone symbol, it is an audiobook.

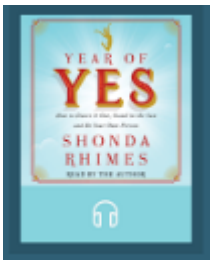

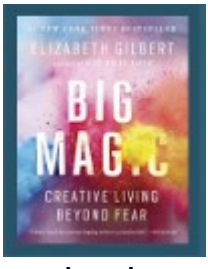

Audiobook ebook

Once you've found the book you want, press the borrow button or if there isn't one, press the image of the cover. From the next screen, press borrow. If the book is not available it will say place a hold. Press borrow again to confirm. The app will now give you three options:

- 1) Keep Browsing
- 2) Go to Shelf
- 3) Open Book

Books will download automatically when connected to Wi-Fi.

# Returning Books

The app will automatically return books at the due date. To return a book early:

- 1) From your Shelf, Press on the cover of the book.
- 2) Press Return Title to Library
- 3) Press Return to confirm.
- 4) Check your shelf to confirm that the book has been returned.